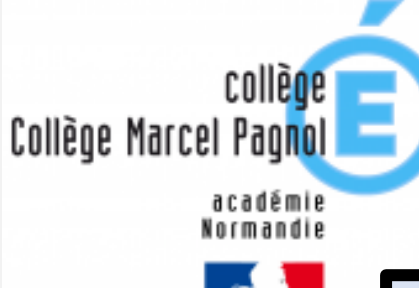

# Guide d'utilisation de l'outil « Bureautique de l'ENT »

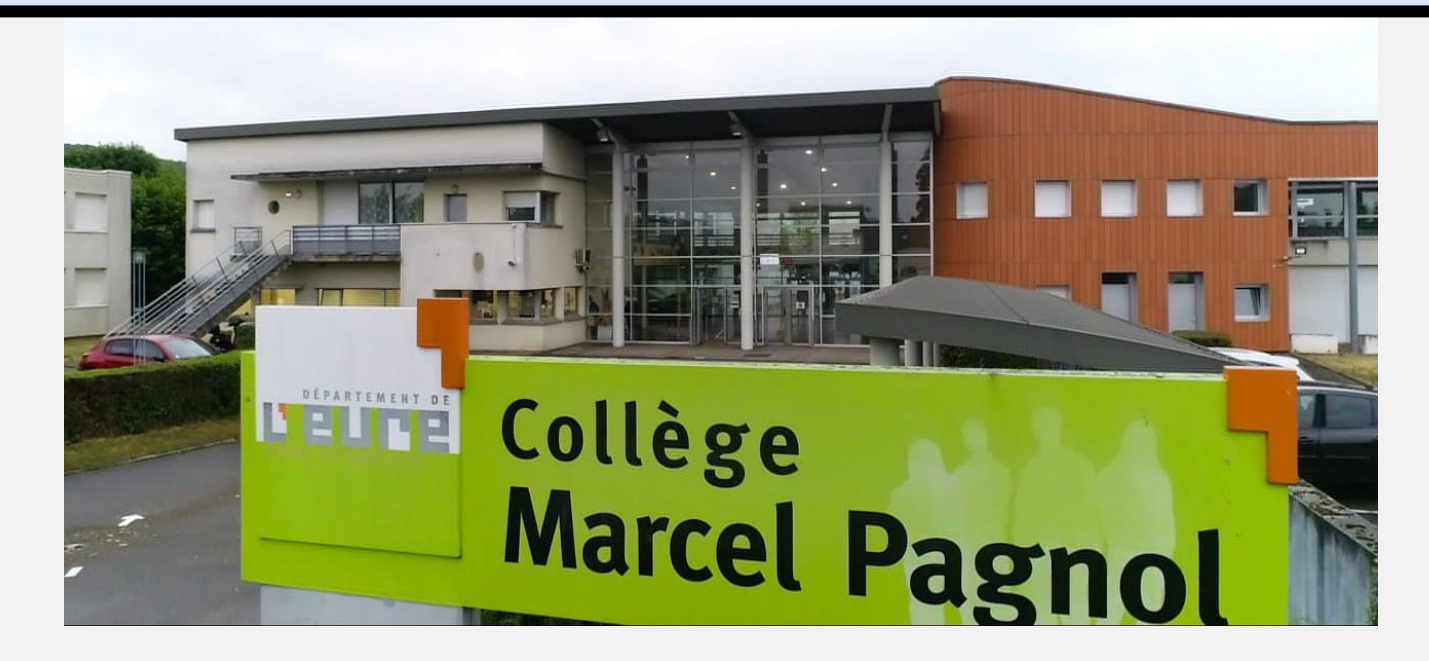

<https://marcel-pagnol.ent27.fr/>

L'ENT offre **GRATUITEMENT** une solution bureautique pour chaque élève.

➢ Elle permet à l'élève de **créer des fichiers informatiques** de traitement de texte, des tableaux ou des diaporamas.

## **Ainsi l'élève peut** :

- *Travailler depuis la maison.*
- *Poursuivre un travail commencé au collège.*
- *Réaliser un devoir au format numérique.*
- *Envoyer son travail à un professeur.*

### **Dans les pages suivantes, il sera expliqué :**

- *Comment créer un fichier ?*
- *Comment enregistrer le fichier créé ?*
- *Où retrouver son fichier crée et enregistré sur l'ENT ?*
- *Comment retravailler sur un fichier déjà créé ?*
- *Comment envoyer son fichier à un professeur ou un camarade de classe (pour les travaux de groupe) ?*

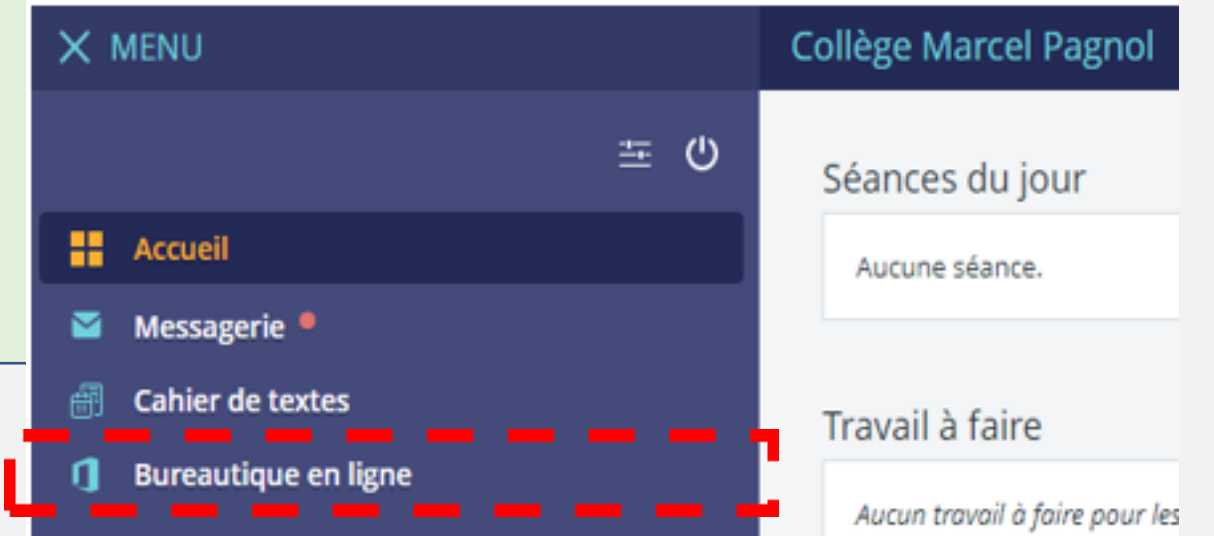

# **Comment créer un fichier ?**

1. Je commence par cliquer sur dans and the dans le Menu.

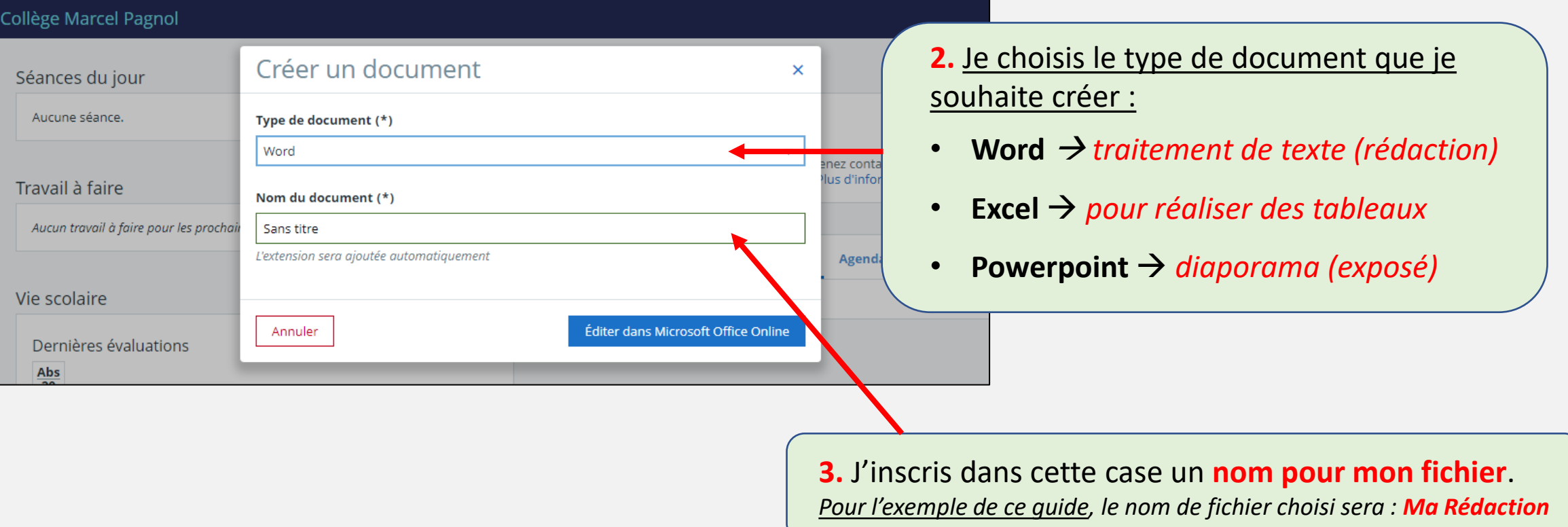

**4.** Après avoir choisi et inscrit les informations **je clique ICI** → *Une nouvelle page internet s'ouvre.*

# *Comment enregistrer le fichier créé ?*

# Le fichier **s'enregistre AUTOMATIQUEMENT dans le « Porte-Documents »** de l'ENT.

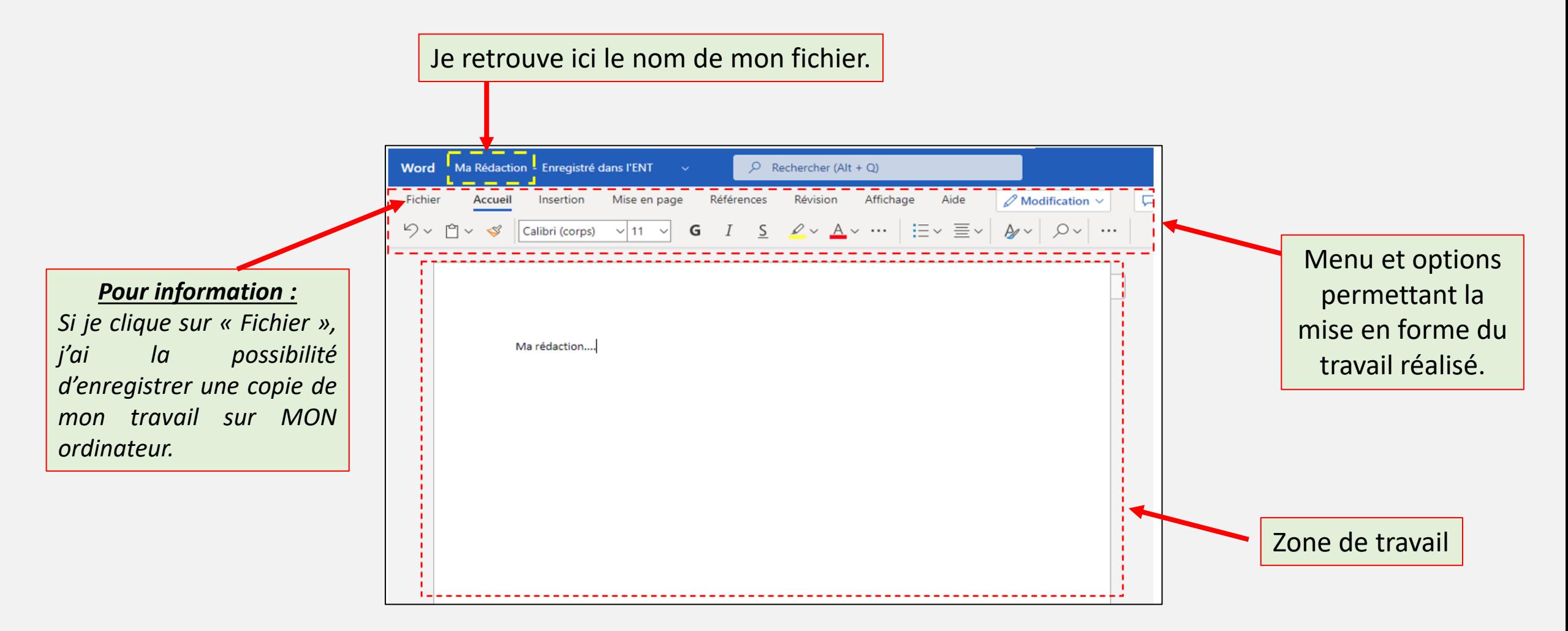

# **Où retrouver son fichier créé et enregistré sur l'ENT ?**

# *Dans le menu de l'ENT*, **je clique sur** « services personnels » **puis** sur « Porte-documents ».

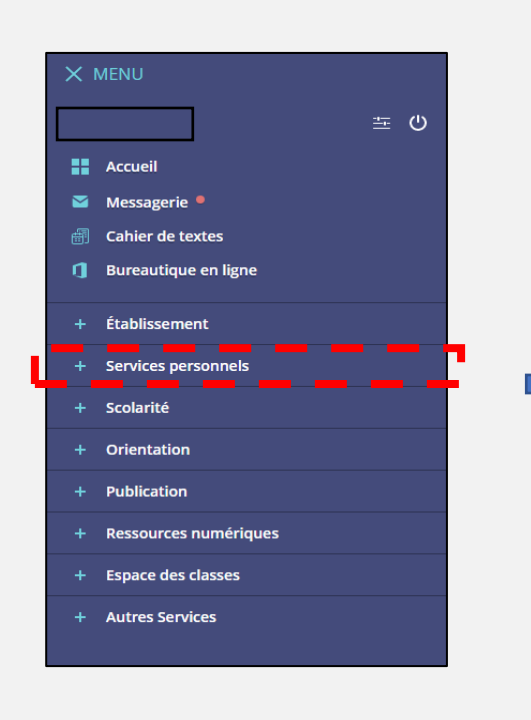

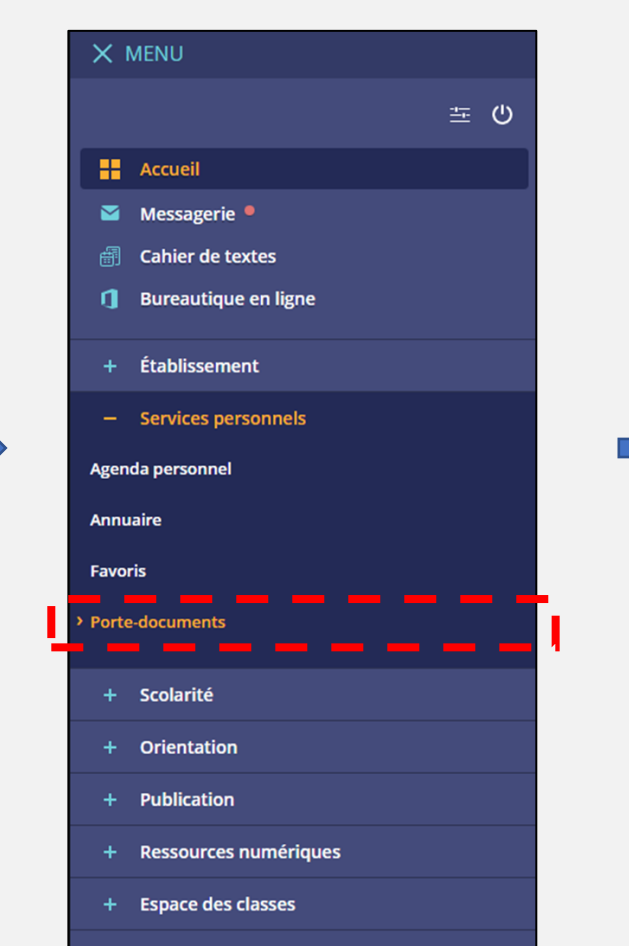

+ Autres Services

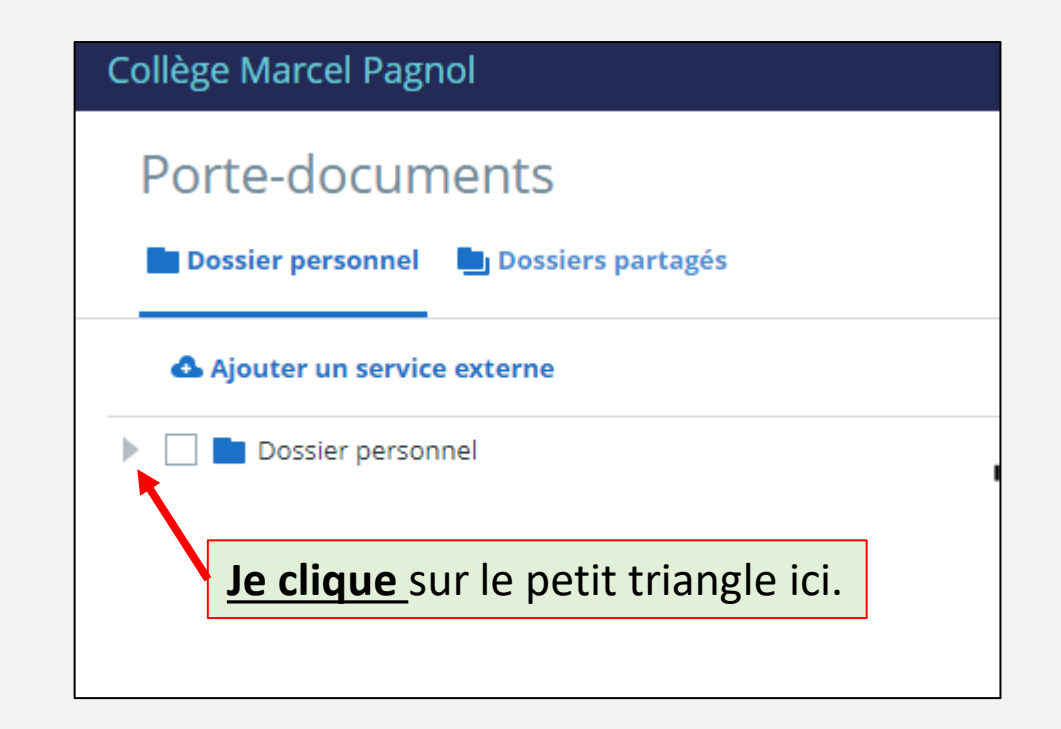

#### Collège Marcel Pagnol

Porte-documents

Dossier personnel Du Dossiers partagés

Ajouter un fichier

Ajouter un dossier

**Je choisis un nom pour le dossier** que je souhaite créer qui **facilitera l'organisation de mes fichiers** dans le « Porte-Documents » de l'ENT.

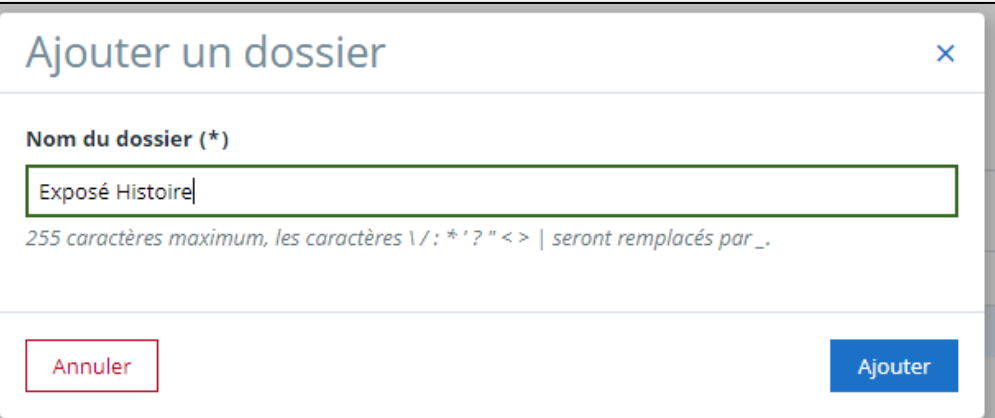

Je clique ici et **je choisis un fichier**  provenant **de MON ordinateur pour réaliser et enregistrer une copie sur le « Porte-Documents** » de l'ENT.

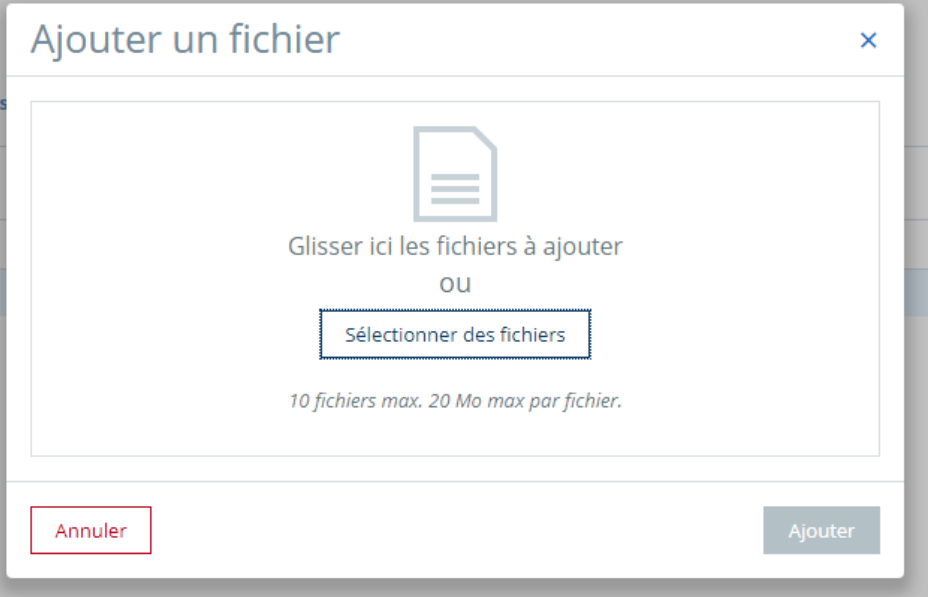

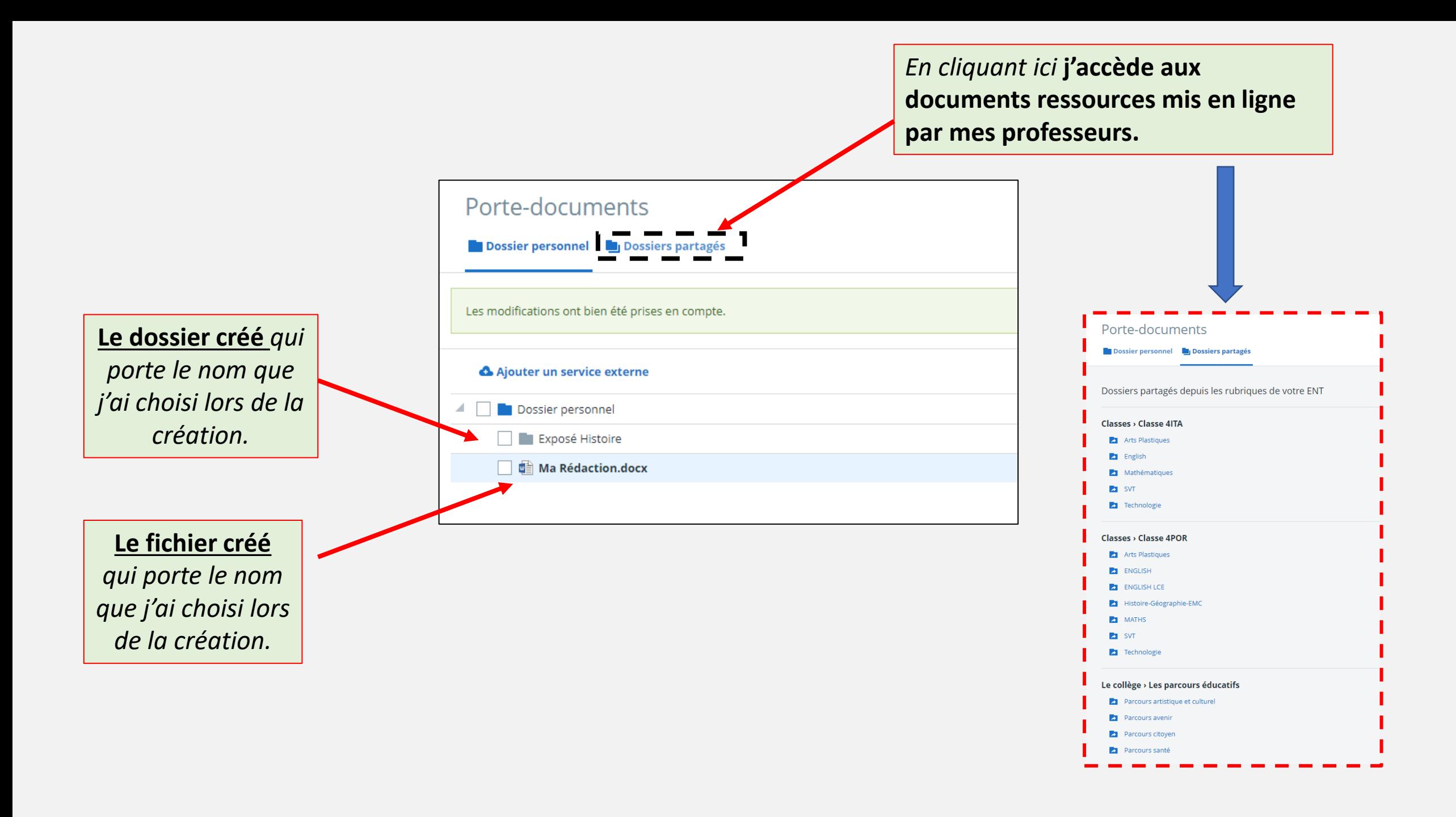

# *Comment retravailler sur un fichier déjà créé ?*

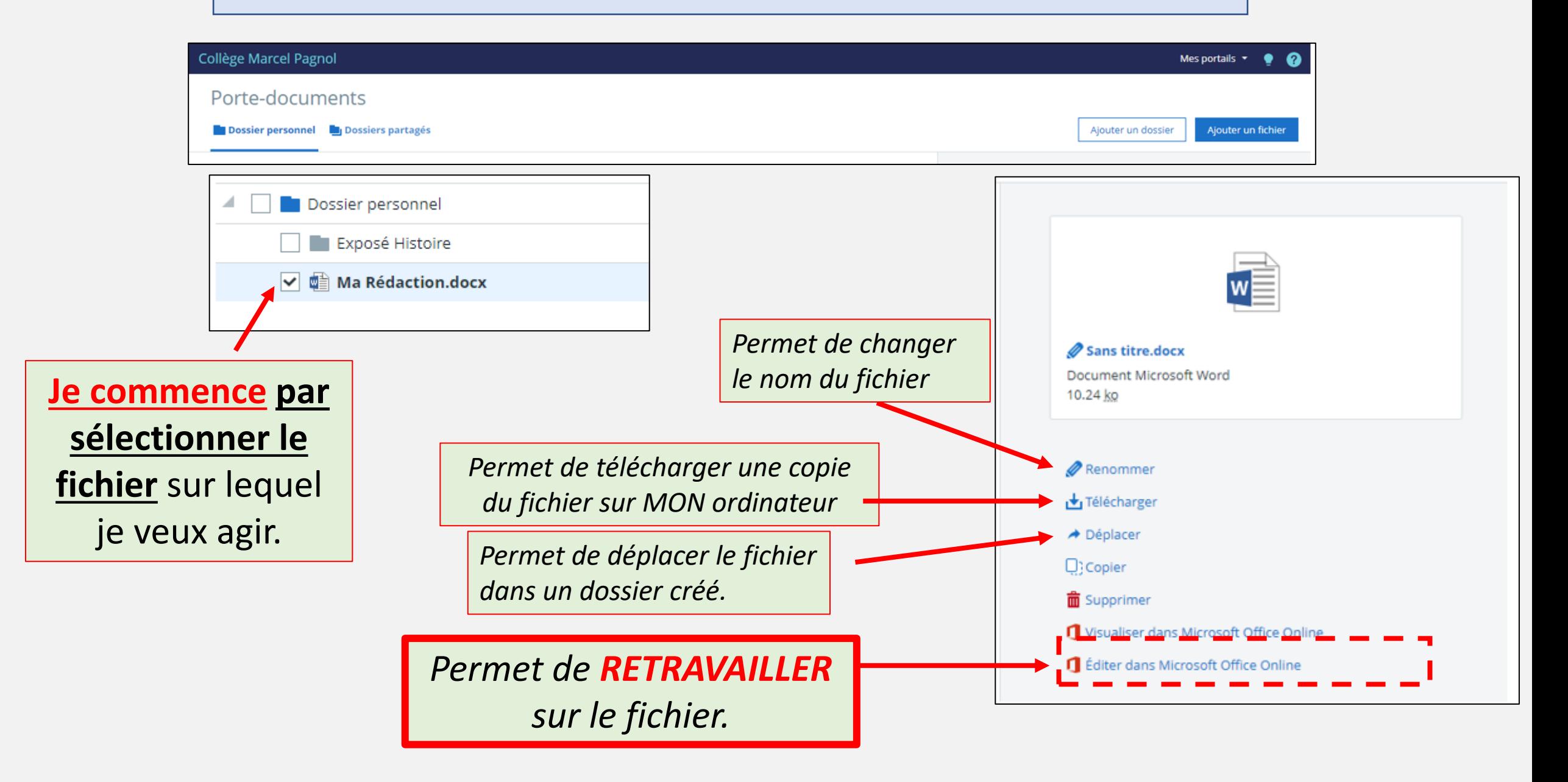

# *Comment envoyer son fichier ? (à l'aide de la messagerie disponible dans le menu de l'ENT)*

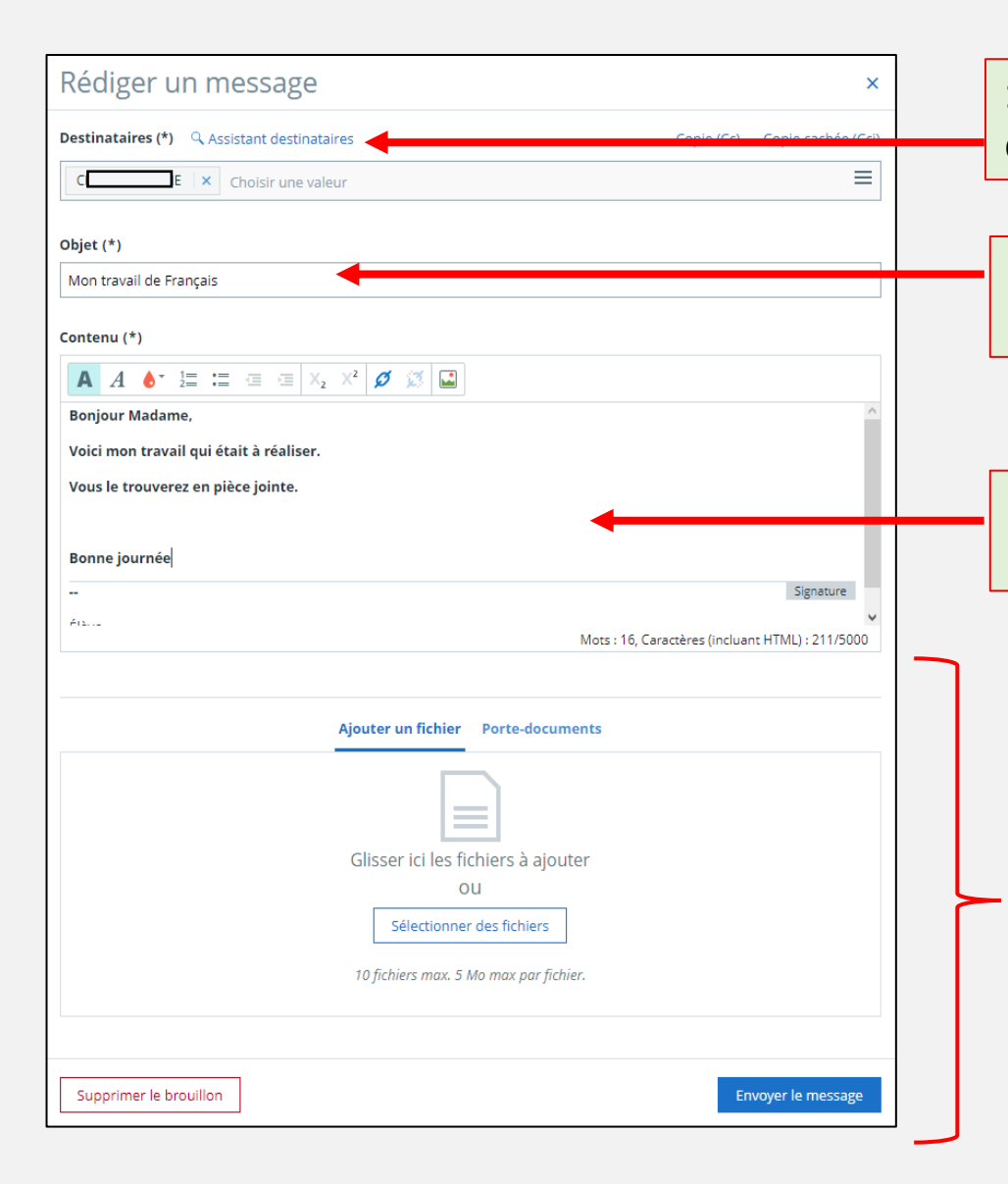

**1. Je choisis le destinataire** *(professeur, camarade de classe….)*  de mon message en utilisant « assistant destinataires ».

### **2. Je donne un titre à mon message**

*(Il est conseillé d'inscrire entre parenthèses son nom et sa classe).*

**3. Je rédige mon message** en n'oubliant pas les formules de politesse *(comme Bonjour Madame ou Monsieur, Bonne journée…)* et je soigne mon orthographe.

### **4. Cette partie permet d'ajouter le fichier créé.**

### **Si** le fichier se trouve *dans mon ordinateur*

➢ *Je clique sur sélectionner des fichiers et je le sélectionne depuis mon ordinateur.*

### **Si** le fichier se trouve *dans mon « Porte-Documents »*

➢ *Je clique sur « Porte-Documents ». (voir page suivante)*

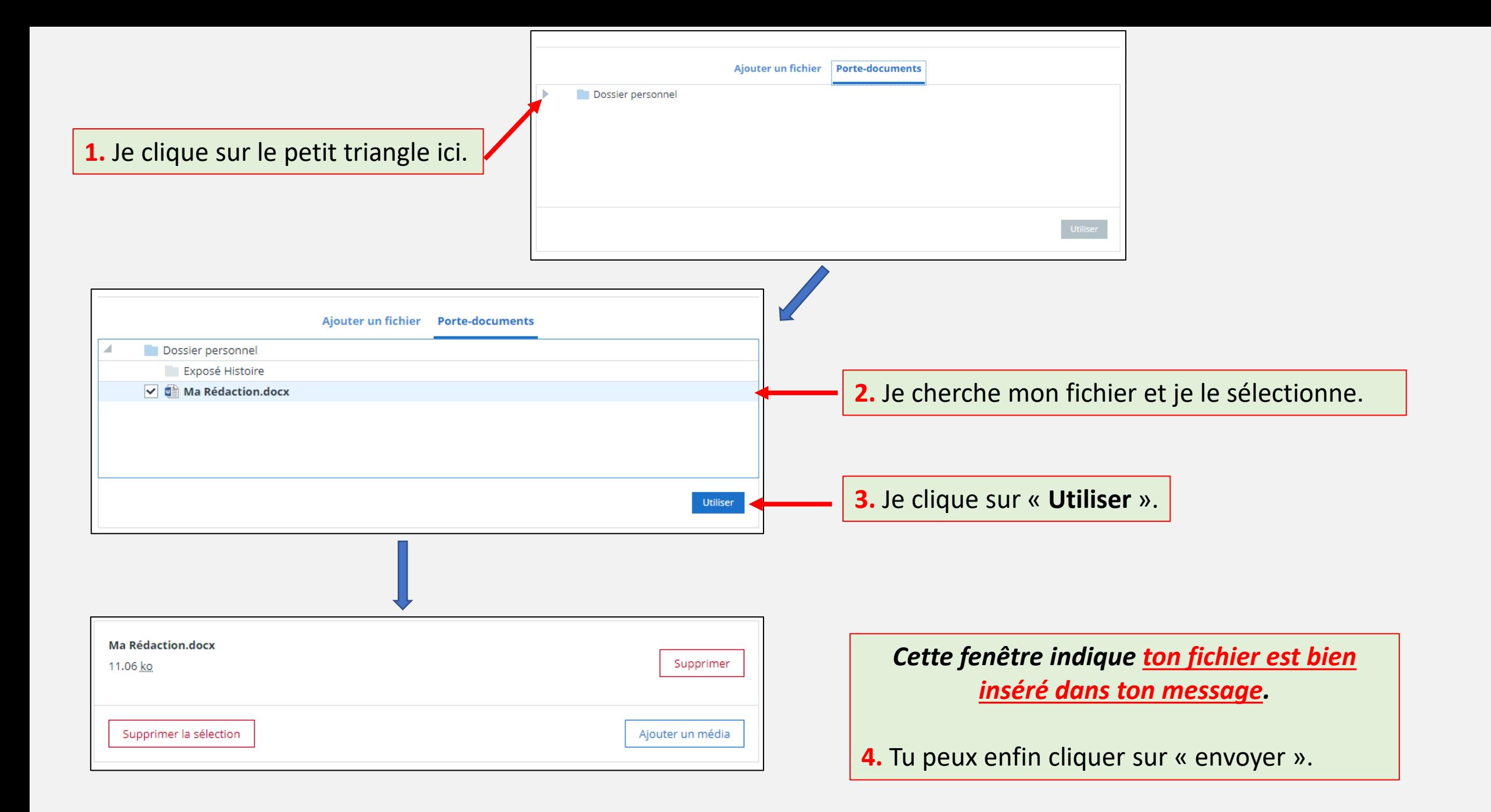